1. On a computer inside a browser, not the app, sign in to Sports Engine account where the player's USAV/OKRVA member and registration exist.

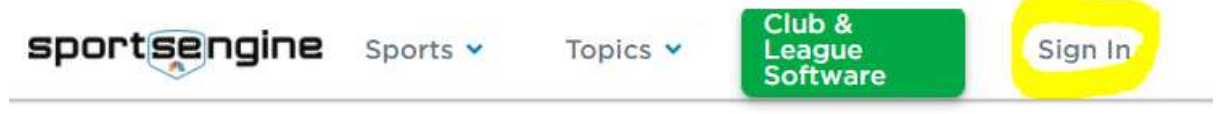

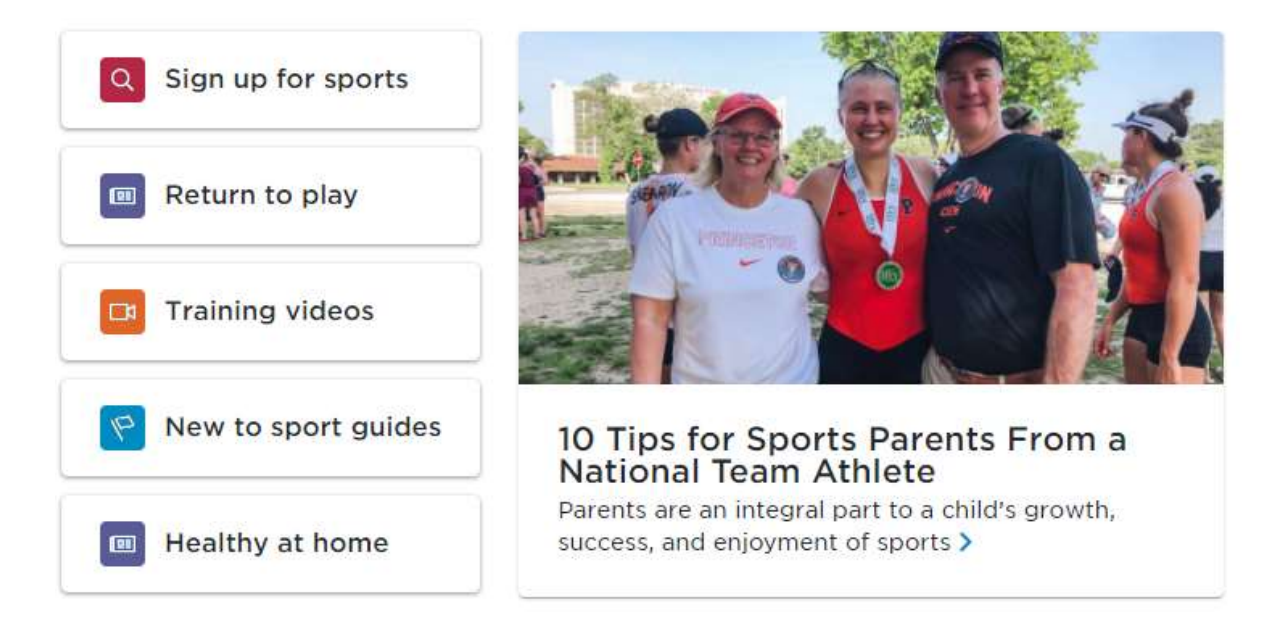

2. Once signed in, click "My Account" and then the "Household" tab from the menu on the left side.sportsengine  $P<sup>o</sup>$   $R$ My Organizations  $\sim$ 

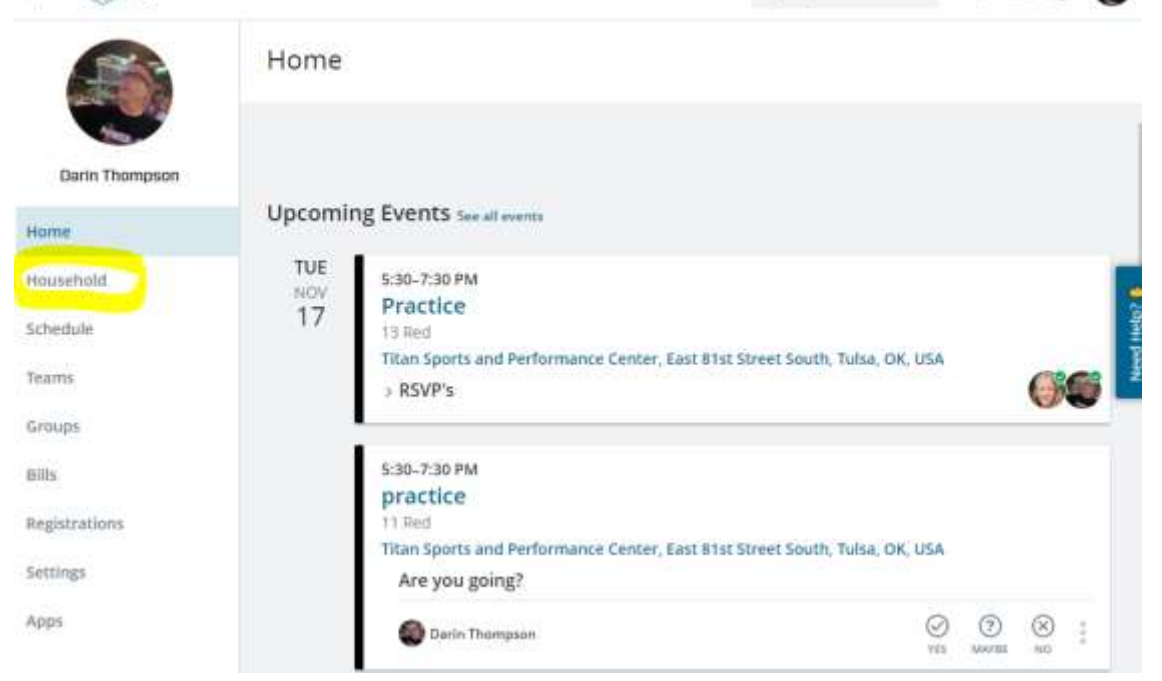

3. After clicking the "Household" tab, land on a page similar to this.

## sportsengine

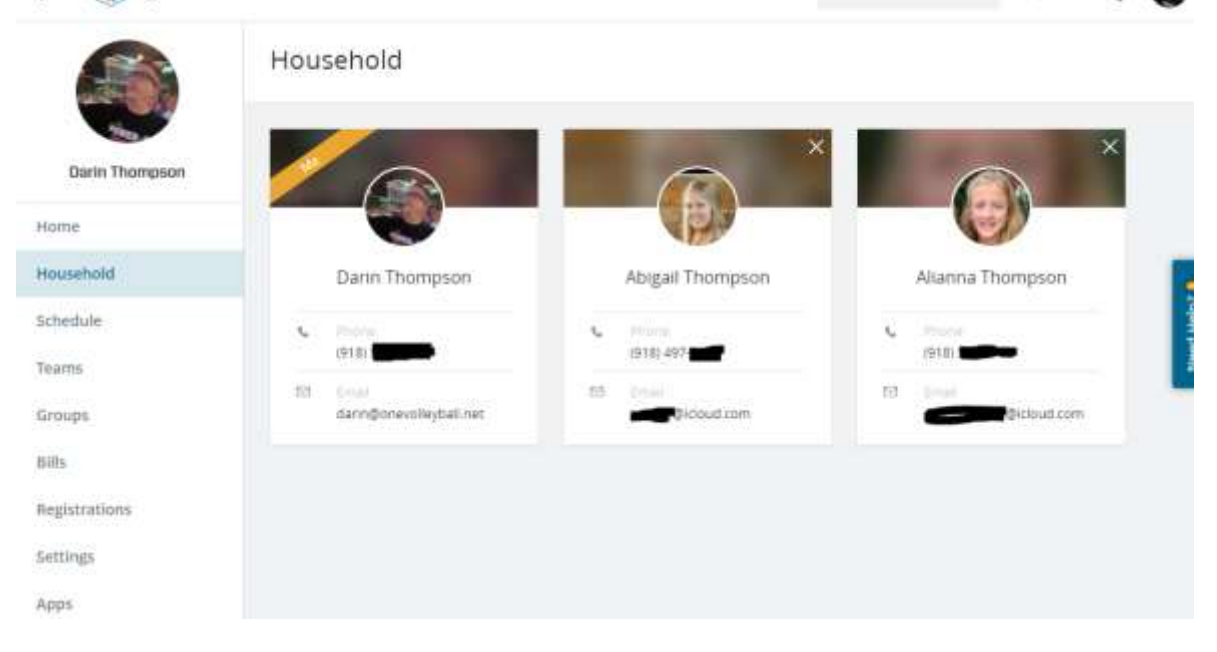

 $P P A$ 

My Organizations  $\sim$ 

4. Clicking into the player's profile reveals the USAV/OKRVA membership. Click "View Details" to reach the membership.

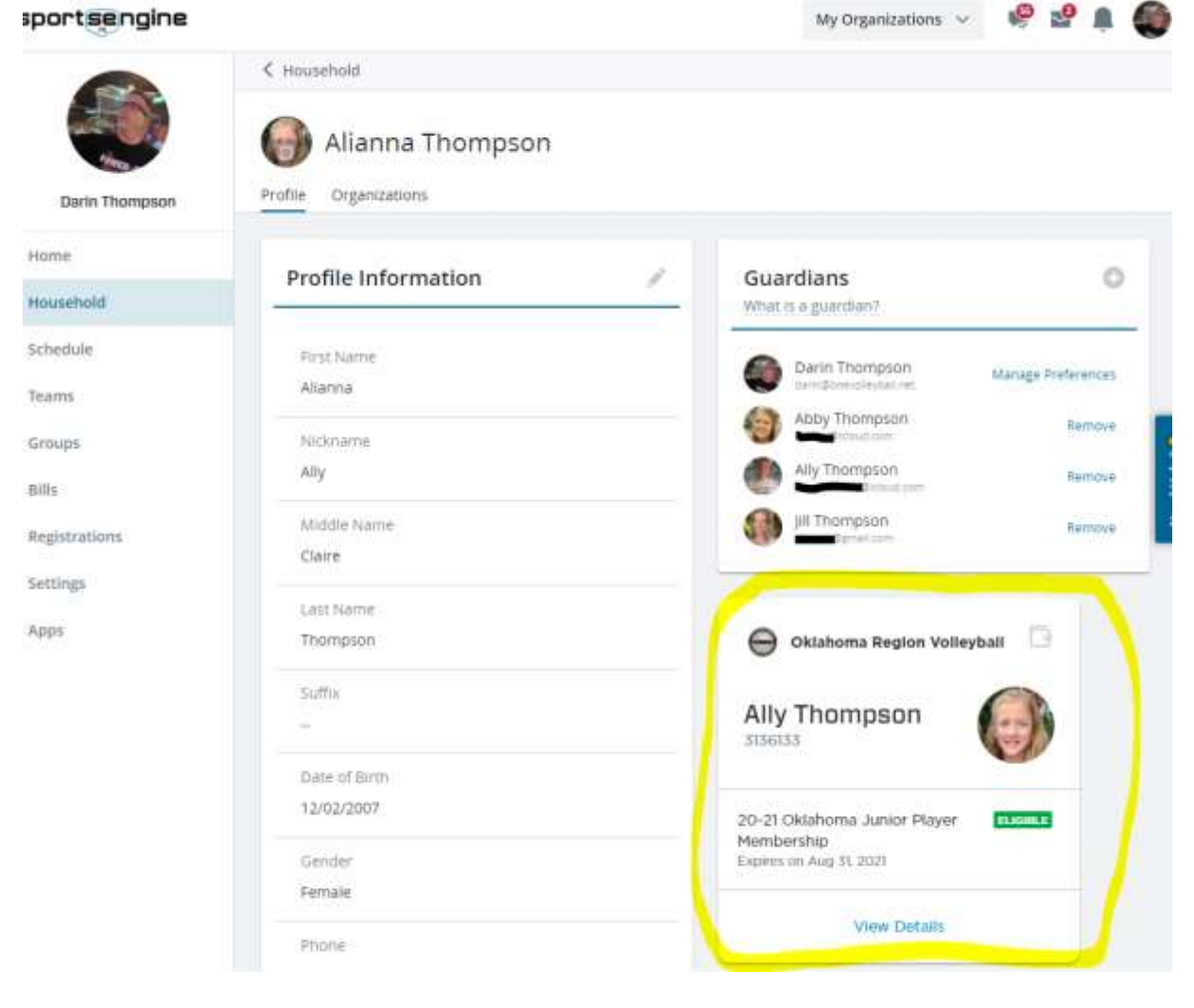

5. Click "USAV Academy" in the upper right corner.

sportsengine

|                                | < Alianna Thompson - SportsEngine Profile                                              |                                            |
|--------------------------------|----------------------------------------------------------------------------------------|--------------------------------------------|
|                                | Oklahoma Region Volleyball<br>Alianna Thompson                                         | <b>USAV ACADEMY</b><br><b>ACADEMY HELP</b> |
| Darin Thompson                 | Memberships<br>Credentials                                                             |                                            |
| Home                           |                                                                                        |                                            |
| Household                      | Ally Claire Thompson<br>Female · Born Dec 2, 2007                                      | E                                          |
| Schedule:                      | C Verified by Oklahoma Region Volleyball on Sep B, 2020.                               |                                            |
| Teams<br>22425                 |                                                                                        |                                            |
| <b>STEP USAN FEE</b><br>Groups | > 20-21 Oklahoma Junior Player Membership<br>Bundled Membership · Assigned to Club ONE |                                            |
| <b>Bills</b>                   |                                                                                        |                                            |
| Registrations                  |                                                                                        |                                            |
| Settings                       |                                                                                        |                                            |
| Apps                           |                                                                                        |                                            |

My Organizations  $\vee$ 

## 6. You may see this popup. Read and click the link to "Continue to my dashboard." Welcome, Alianna Thompson 俑 Enrotiments n. Content Library Not Started Completed E III **AIL** In Progress Overdon **News** ņ  $\alpha$ Certificates **GOOGLE CHROME** × is Chrome has proven to be Hello, Alianna Thompson ⑲ ottable and reliable Live Sessions ing environment in which to Welcome to the USA Volleyball Academy! This is your Enrollments page (dashboard) where you will find your current course enrollments. Click the course icons to launch them. In the courses in the USAV a Messages left navigation bar, click the Content Library to select and enroll in your courses. As you my. Using Chrome will complete your courses, your achievements will be found under Certificates. Click the Help ize the chance of link to submit a help desk ticket. Good luck with your season! ď ntering errors, including Collapse Menu nodule and course etlans. ? USAV Academy Help Desk A maryla ag-CA lways show this message on the Home page

Follow the instructions in the Hello box to access the training modules.

7. Click on Content Library on the left side of the screen to select and enroll in your courses.

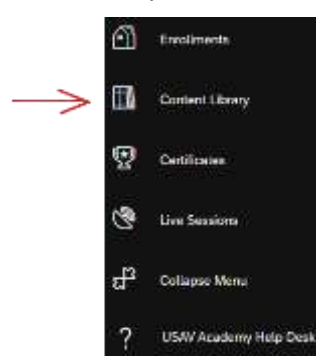

1. Junior Clinic choices are:

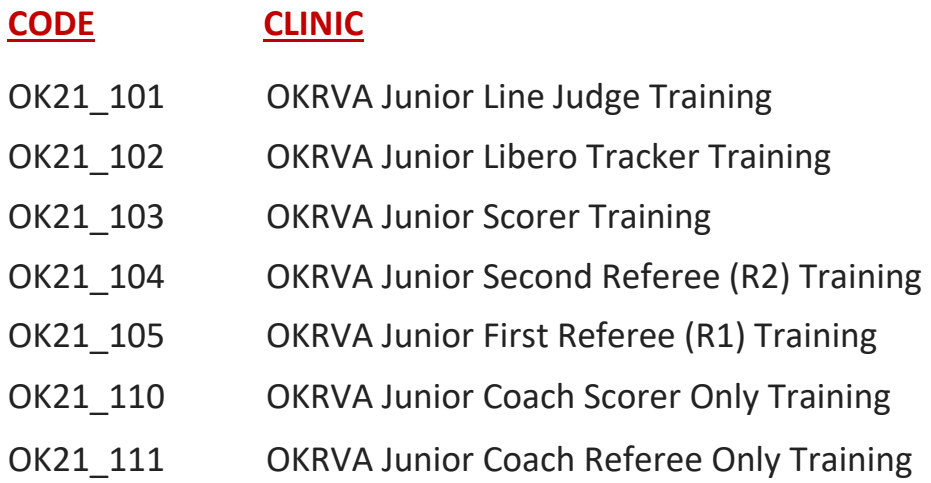

2. Your enrolled courses will be displayed in your Dashboard.

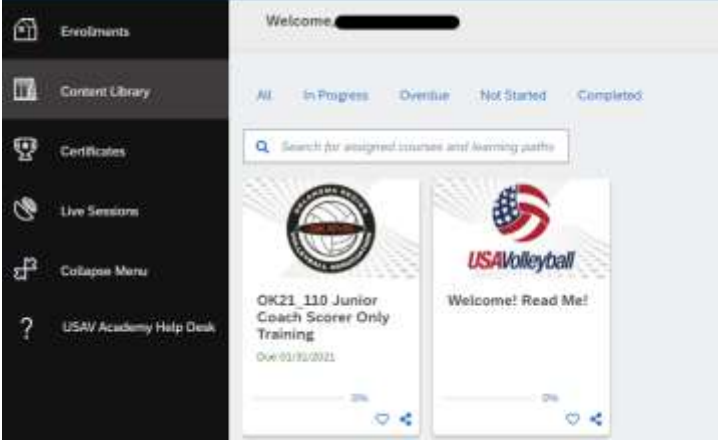

3. Your completed Badges will be displayed in Certificates.

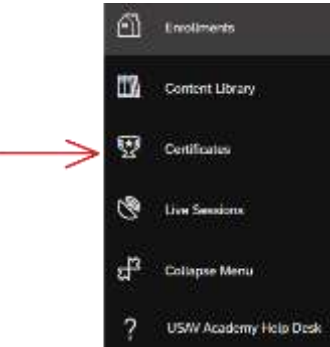

- 4. If you have problems with the system, click on USAV Academy Help Desk to report the problem.
	- a. Instructions available on the next page of this document

When a user accesses the USAV Academy on mobile phone or mobile device, you will be prompted to download and use the SAP Litmos app. When the app is first launched, you will be asked to submit your "domain". The correct submission is **usavolleyball**

## **USA VOLLEYBALL ACADEMY HELPDESK AND KNOWLEDGEBASE**

USA Volleyball Help Desk will assist you in the event of trouble with the online clinics. If a problem were to pop up---do not call the Oklahoma Region office—instead, contact the online professionals. The Help tab is located at the bottom of the selections on the left side of your Dashboard in the Volleyball Academy.

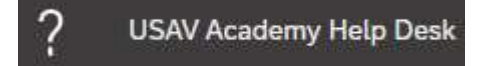

Before you submit a Help ticket, take time to review the Knowledge Base articles. In many cases, the problem that you are experiencing has also been experienced by someone else and the solution to your problem is posted. If you cannot find your issue listed, then submit a help desk ticket. Someone will get back to you in a timely manner. Remember to include your name and USAV number. Always include that you are from the Oklahoma Region on all correspondence to the Help Desk in case the region office can be of assistance.

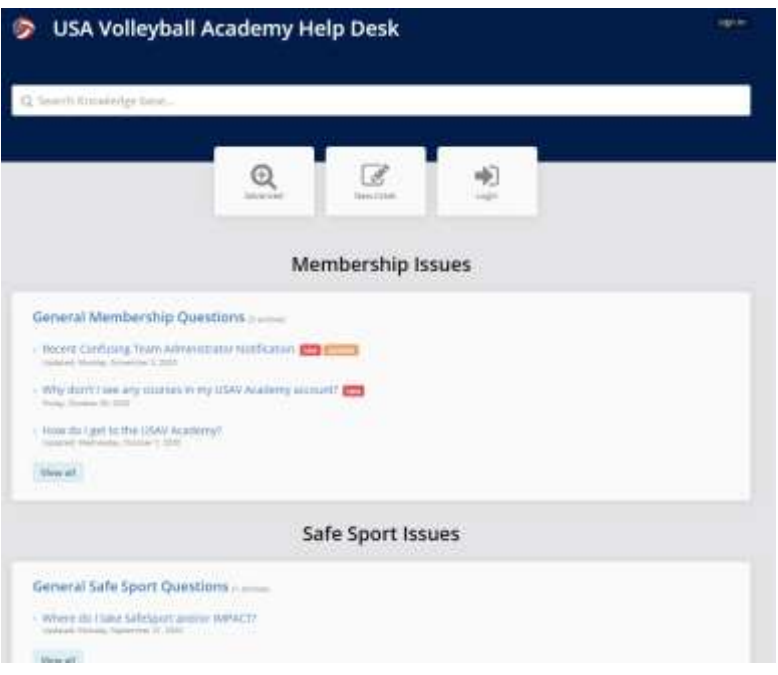